## Activity matrix

**Contents** About this Report

Using the Report

## About this Report

This report displays grade center and interaction data on a relative basis for students enrolled in a Learn course. The data is displayed for each student in aggregate, and over time, for the respective term. The relative comparison between students enrolled in the Learn course is accomplished using statistical deciles, which divide the activity and grade data into 10 equal parts, the results of which are displayed graphically using a heat map color scheme. Students are also assigned a "matrix" classification based on their relative activity and grade decile values, which provides a generalization of a student's activity and grade profile in a course.

This report can help analyze activity and grade patterns in a course, and help find students with different usage and performance profiles, both of which can be used to support differentiated educational approaches.

The Learn grade center grade used in this report is based on the column in the grade center that is marked with the external grade flag. The Grade Center External Grade is a flag that can be set by an instructor user in a Learn Course. By default, the Total column in the Grade Center is set to be the External Grade, as shown below. For more information about the External Grade flag, refer to the help documentation available in Blackboard Learn.

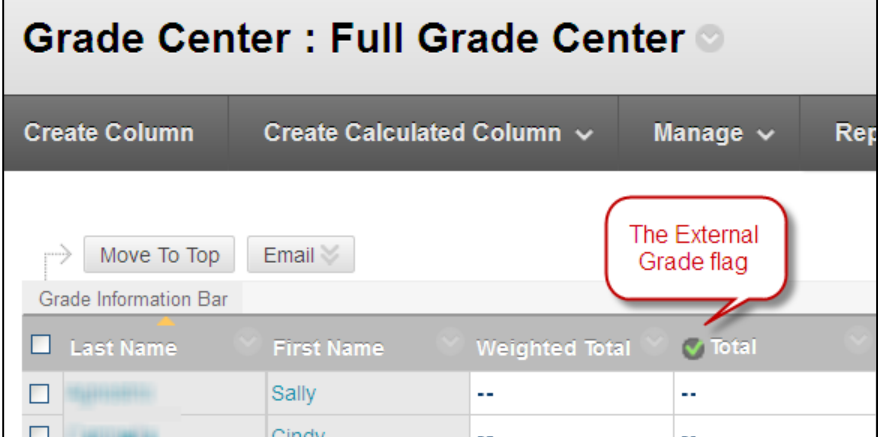

## Using the Report

This report displays a grid of students enrolled in the course and various decile and heat map information are displayed against two variables: the Grade Center External Grade and the Interactions selected.

The decile values for the Activity and Grade for a given student are from 1-10. Each of these values is assigned a heat map color, from blue (highest, or 1st decile) to red (lowest, or 10th decile).

- Student: The name of the student, including the student ID from the institution's student information system. The name is displayed as a link, which goes to the Student At A Glance report. This column can be sorted by clicking on the column header.
- Interactions: The interactions decile value for a given student  $(1-10)$  displayed as a heat map. Moving the cursor over a given student's decile heat map will display the decile value and the measure details. This column can be sorted by clicking on the column header.
- Grade: The Grade Center External Grade decile value for a given student  $(1-10)$ displayed as a heat map. Moving the cursor over a given student's decile heat map will display the decile value and the measure details. This column can be sorted by clicking on the column header.
- **Matrix:** The Activity & Grade Matrix value for a given student, displayed as an icon corresponding to the classification. Moving the cursor over a given student's matrix category will display the category classification, and the activity and grade deciles. Clicking on a student's icon will drill down to a more detailed matrix view. This column can be sorted by clicking on the column header.

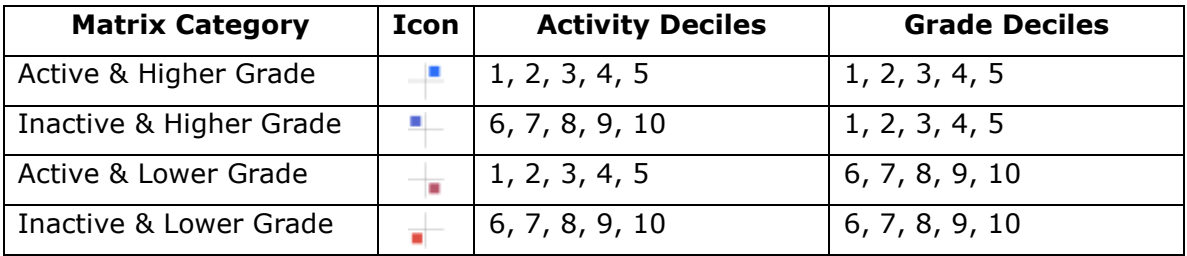

Each student is assigned a matrix category as follows:

• Activity by Week of Term: The decile value for a given student  $(1-10)$  displayed as a heat map, by the week of the respective term. Moving the cursor over a given student's decile heat map will display the decile value and the measure details.

This report might be useful to find students who fit certain activity and performance profiles, which can then be used to inform a differentiated educational approach. For example, by sorting on the matrix column, students are sorted into the four matrix categories described above. This makes it easy for instructors to find students that, for example, are very active in a Learn course, but who are struggling from a grade perspective.